# **PROGNOZ**

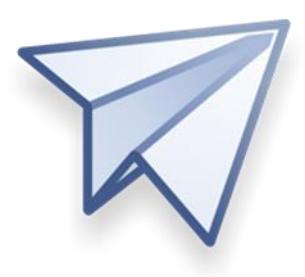

# **Prognoz Platform 8.2**

Personal Edition

Version of 26.10.2017

© 2017 JSC PROGNOZ. All Rights Reserved

# **Prognoz Platform 8**

Prognoz Platform 8 is a modern BI platform for creating and developing desktop, web and mobile applications combining modern technologies of data storage, visualizations, OLAP, forming reports, modeling and forecasting of various processes.

### **Personal Edition**

Personal edition contains all Prognoz Platform 8 tools, a demo repository with examples and is not time-restricted. Personal edition cannot be used with commercial DBMS and is used to work with a full set of functionalities only in a local database. All repository objects are available only in a local database on your computer.

**NOTE**. Personal edition is available only for Windows operating system.

Demo repository is based on public macroeconomic data that is used for illustration purposes and may differ from actual data.

To get a personal edition, open the link [http://platform.prognoz.com/#demo.](http://platform.prognoz.com/#demo)

# **Prognoz Platform 8 Installation**

#### **Step 1**

Before installing check [system requirements.](http://help.prognoz.com/en/mergedProjects/setup/01_sysreq/setup_sysreq.htm)

#### **Step 2**

To install Prognoz Platform 8, run the PP8PersonalEnSuite\_x86.exe and follow the directions in the installation wizard.

If required, it is prompted to install prerequisites. Internet connection may be required for this.

#### **Step 3**

Start Using Prognoz Platform 8 .

# <span id="page-2-0"></span>**Start Using Prognoz Platform 8**

Run Prognoz Platform 8 by clicking its shortcut on the desktop.

A welcome screen opens:

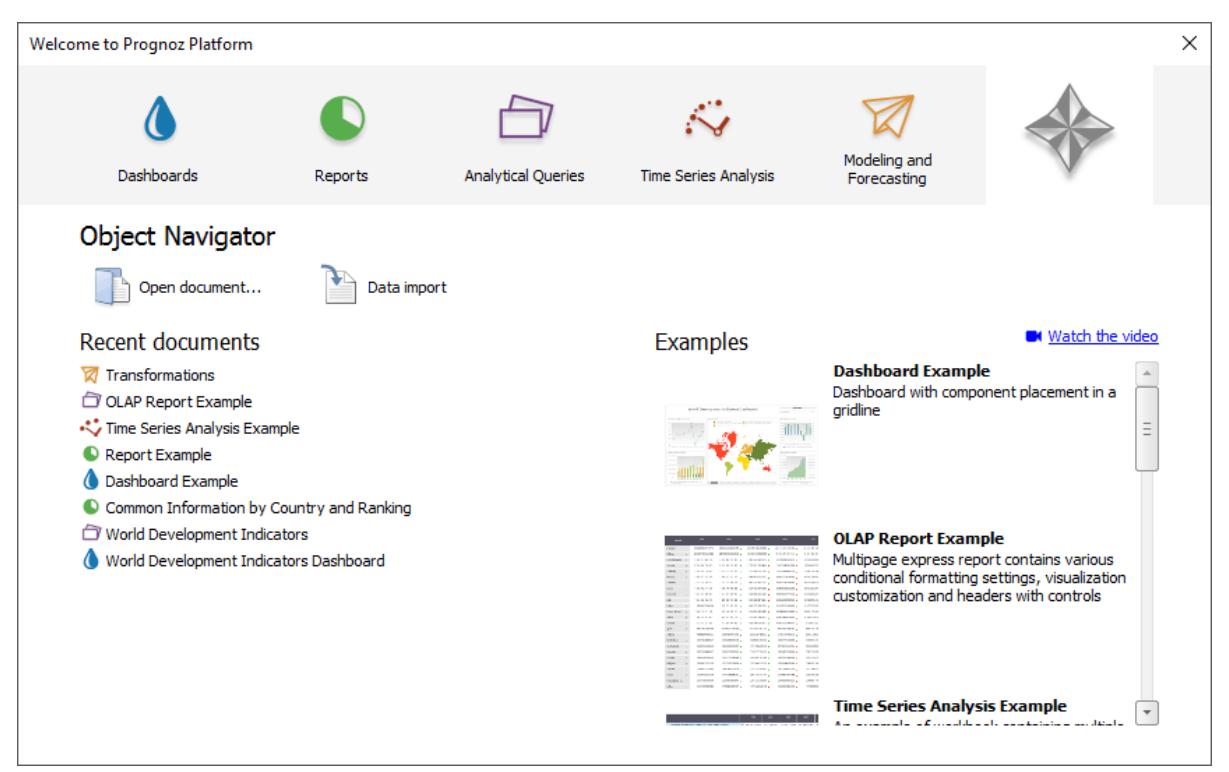

Get started with viewing Prognoz Platform 8 built-in examples or videos. Each tab of the welcome screen contains built-in examples for basic tools of Prognoz Platform 8:

- **Dashboards**. Enables the user to place several visualizers on one sheet to display summary analytical information from different sources.
- **Reports**. Enables the user to create custom-structure reports including the format of analytical note.
- **Analytical Queries (OLAP)**. Enables the use of features of data interactive analysis by means of visualizers.
- **Time Series Analysis**. Enables the user to analyze summary statistics of time series by using libraries of functions and methods of statistical analysis.
- **Modeling and Forecasting**. Enables the user to forecast changes of factors by using mathematical models.
- **Object Navigator**. A tool for visual presentation of repository, for navigation in repository, and for working with its objects.

To open the example, click it with the main button of the mouse on its name. To open the tool, go to the corresponding tab and double click its name with the main button of the mouse.

Load your own data for analysis by selecting the Data Import item (see [brief guide for data import\)](http://www.prognoz.com/sites/default/files/data_import.pdf). This item is available on each tab of the welcome screen.

# **Structure of Demo Repository**

To understand principles of data creating and processing, open the Semantic Layer Example workspace by using the object navigator for it:

- 1. Double click with the main button of the mouse on the Object Navigator image  $\gg$  on welcome screen</u>. Demo repository opens.
- 2. Click the Search button on the Home ribbon tab. The Search dialog opens.
- 3. Enter the Example of Semantic Layer workspace name in the Search dialog box that opens.
- 4. Click the Search button. The required workspace is selected in the object navigator.
- 5. Close the Search dialog box.
- 6. Click the Edit button on the Home ribbon tab. The workspace opens:

Interactive Visual Exploration, Pixel-Perfect Reporting, Data Preparation and Advanced Analytics Components

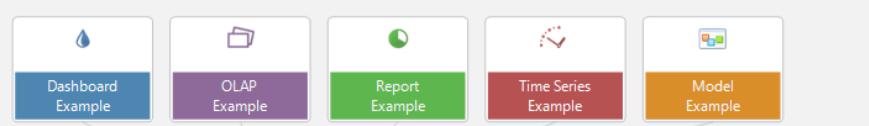

Data integration, development tools and embeddable analytics

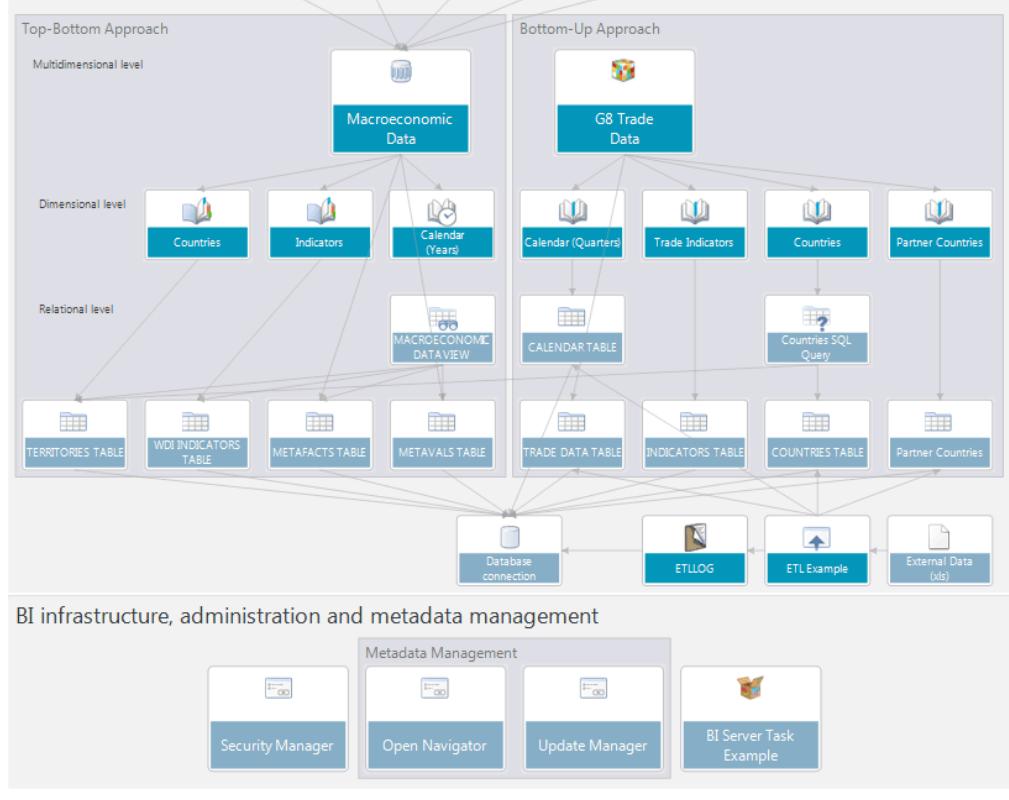

The workspace shows interaction between various reports, data sources and dictionaries and data tables used. Workspace elements enable the user to open the report for view or for edit.

Built-in examples in the repository use the Macroeconomic Data data source.

# **Dashboards**

Dashboards are used to create analytical documents as a combination of interactive interrelated blocks. Dashboards display data from various data sources by means of business graphics, images and controls.

The demo repository contains two examples of dashboards: Dashboard Example and World Development Indicators Dashboard.

In case the dashboard is opened from the Recent Documents section, it opens in the edit mode, in case it is opened from the Examples side panel, it opens in the view mode. The Edit and Open commands are used on working in the object navigator.

#### **Dashboard Example**

Dashboard Example enables the user to analyze main macroeconomic indicators by countries.

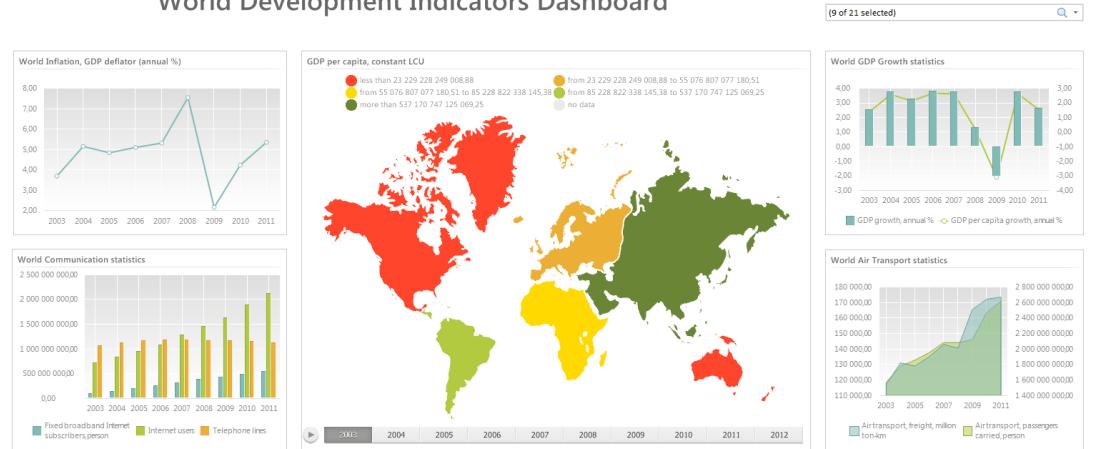

World Development Indicators Dashboard

The first sheet contains five blocks showing information by various world development indicators.

The upper part contains controls that are used to change time interval and move to the second sheet, to analyze indicators by a particular country. Changing of the indicator via the control affects all the visualizers. Double click on the map drills down data by each region.

A particular block with visualizer can be expanded to fit the screen or be printed by using the menu in the upper right block corner:

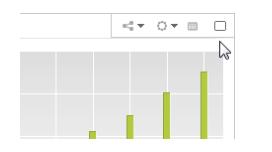

### **World Development Indicators Dashboard**

World Development Indicators Dashboard enables the user to analyze data by four aspects for a particular country.

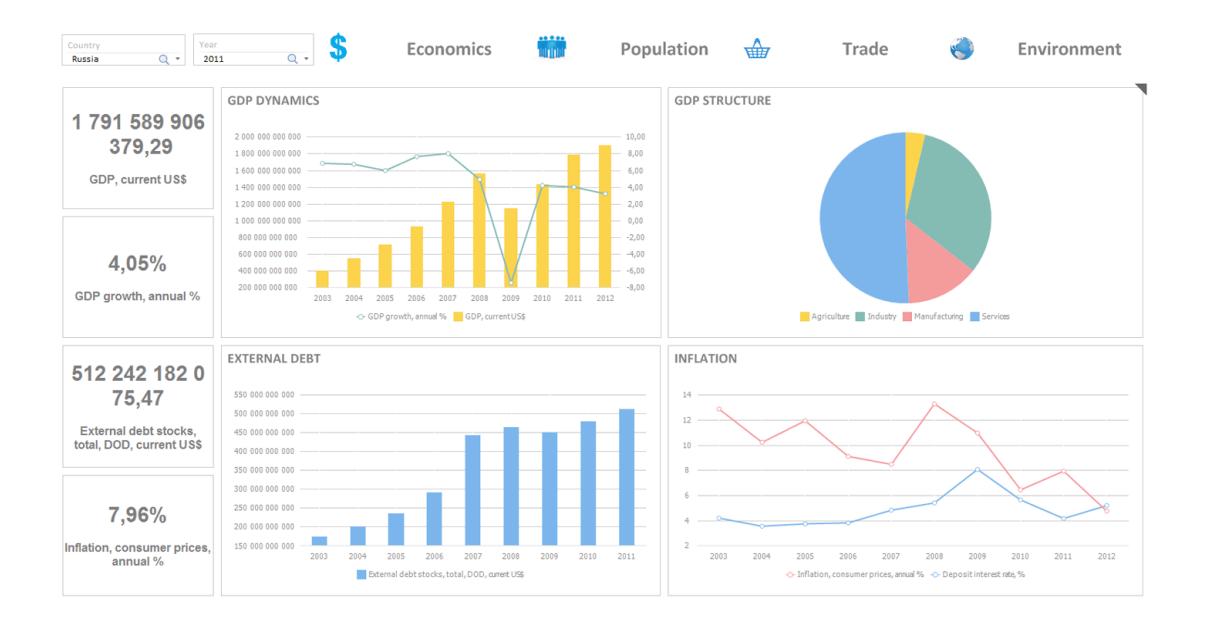

Controls are located in the upper part of the report, drop-down lists enable the user to change the country and the analyzed year. The Economics, Population, Trade, and Environment buttons toggle between sheets with corresponding information.

# **Reports**

Reports are used to create, view and print regular reports with custom structure of information presentation, and enable the user to flexibly set up report appearance.

The demo repository contains two examples of regular reports: Report Example and Common Information by Country and Ranking.

In case the example is opened from the Recent Documents section, it opens in the edit mode, in case it is opened from the Examples side panel, it opens in the view mode. The Edit and Open commands are used on working in the object navigator.

#### **Report Example**

This example of report shows some features of Prognoz Platform 8 for creating interactive reports for print.

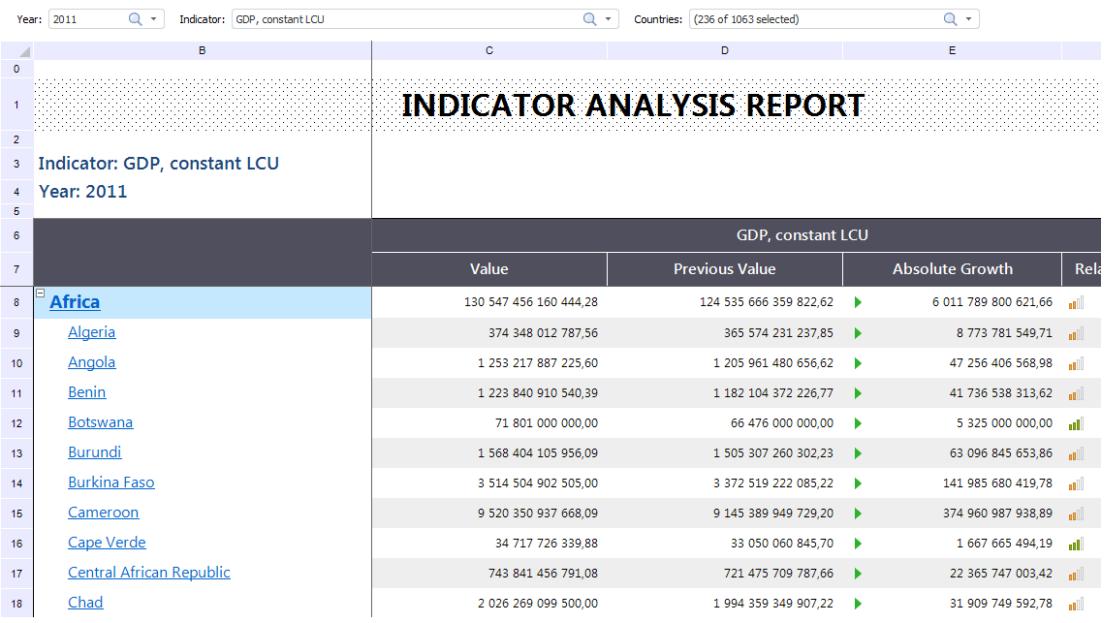

The built-in report can be dynamically changed by means of the controls where an analyzed year, an indicator and a list of countries can be selected. Clicking on the country title moves to the second sheet where information about the selected country by several indicators is shown.

#### **Common Information by Country and Ranking**

This example of report shows at once several economic indicators for a particular country.

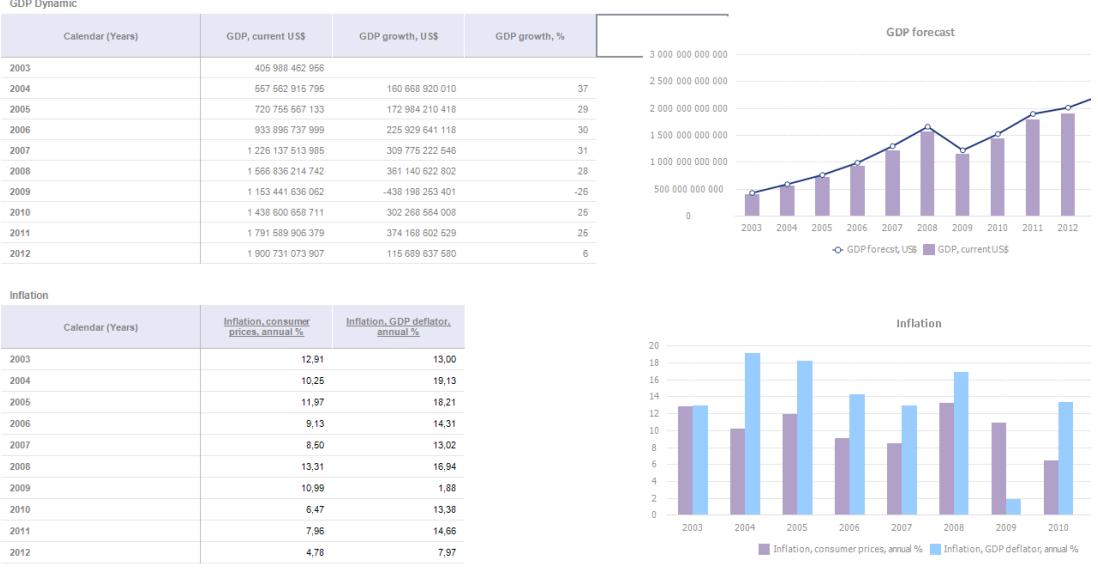

The displayed country can be changed by using the controls in the upper part of the report, in this case all tables and charts are rebuilt.

The second sheet shows ranking of countries by the selected indicator.

# **Analytical Queries (OLAP)**

Analytical queries (OLAP) are used to form ad-hoc queries to data and execute express analysis using business graphics tools and various analytical functions.

In case the example is opened from the Recent Documents section, it opens in the edit mode, in case it is opened from the Examples side panel, it opens in the view mode, not allowing to save changes made in the current copy.

Demo repository contains two examples of analytical queries: OLAP Report Example and World Development Indicators.

Information is analyzed by color highlighting of conditional values, highlighting of data by growth indicators, displaying of greatest and least values, positive or negative changes of factor values, calculation of totals, filtering, and so on.

Analytical query examples enable the user to view and analyze macroeconomic factors of different countries by using such forms of data presentation as tables, charts, maps, bubble trees and other visualizers.

Both examples contain several sheets with data that show some features of the platform and enable the user to display data in different dimensions from one or several sources:

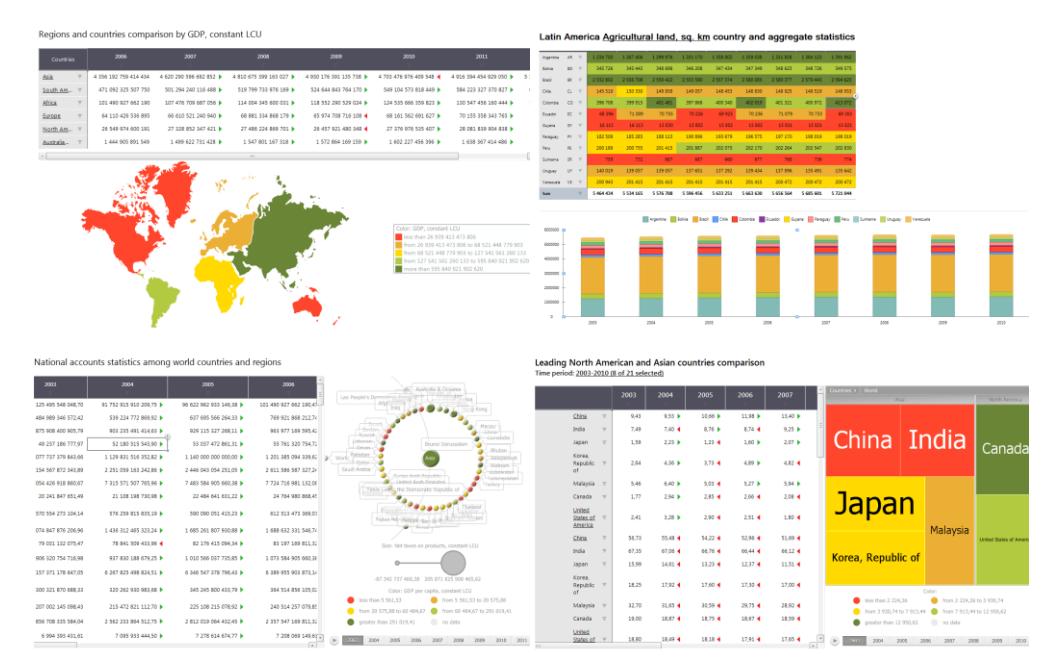

# **Time Series Analysis**

Time series analysis is used to work with time series and enables the use of time series databases, simultaneous transformation of multidimensional data from several sources to time series, simple search and filtering of series and data. Selected series can be transformed in the retrospective period by various methods: arithmetic methods, aggregation, smoothing methods, time and static transformations, transformation by accumulation methods, missing data treatment, R methods and custom methods.

The Time Series Analysis Example object is used to illustrate the capabilities of the Time Series Analysis tool. To open the example, double click it with the main button of the mouse in the Recent Documents section of the home screen or the Examples side panel. The example can also be opened in the object navigator by using the Open command. The example opens in the edit mode:

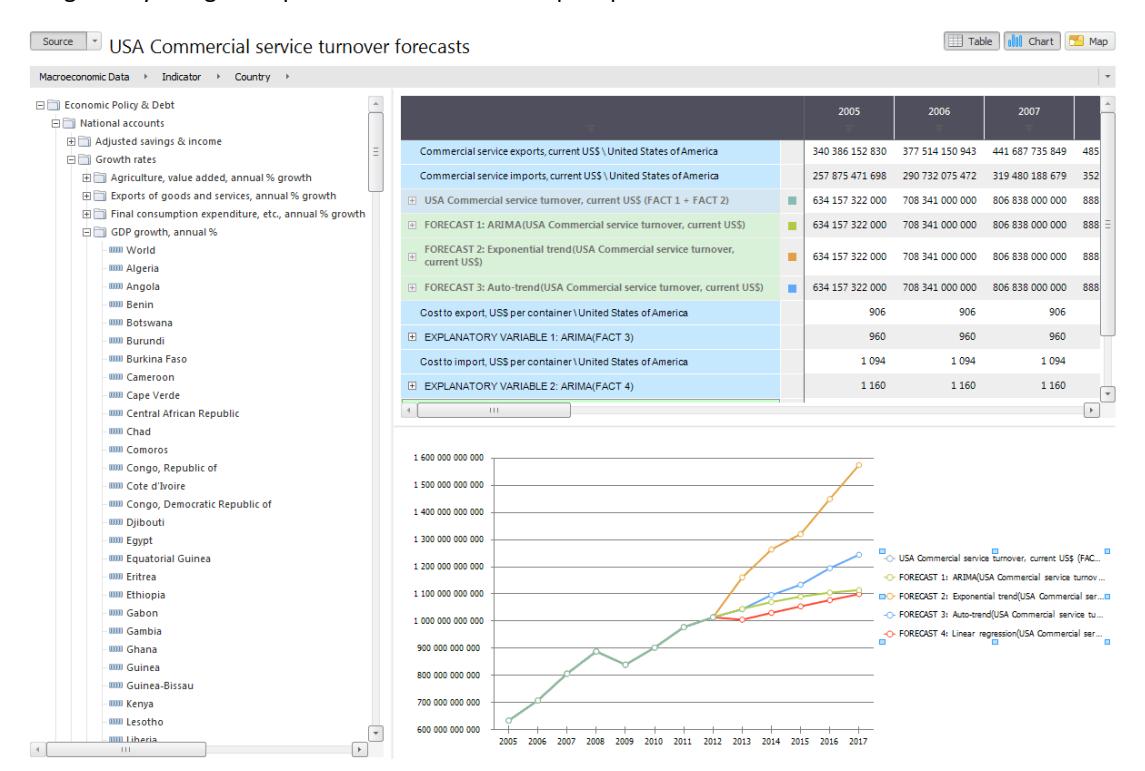

This example shows features of the tools in two directions:

- Forecasting of macroeconomic factors the Forecast Example spreadsheet.
- Data validation the Data Validation Example spreadsheet.

Several mathematical functions are applied to time series to get forecasts displayed on the line.

# **Modeling and Forecasting**

Modeling and forecasting is used to analyze data, create models of processes (for example, economical) and execute analytical calculations on their basis. The tool enables the user to build complex hierarchical multi-step models for scenario multivariate calculations including multidimensional, forecasting, optimization problems and project management problems. This tool is designed for analysts who use statistical and mathematical tools.

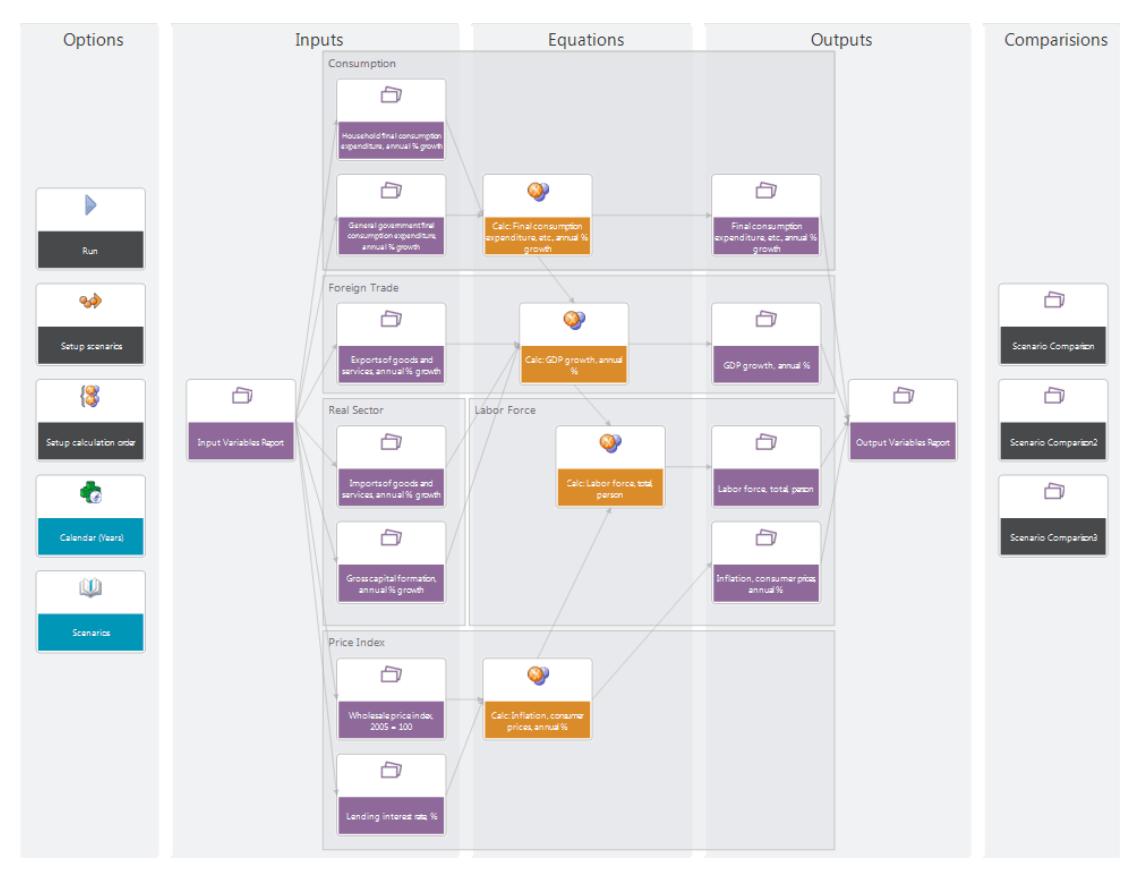

For easier perception of the modeling process, this example is given as a workspace containing all objects used in the process of modeling and forecasting. During the creation of models and modeling problems developers and analysts work with a special modeling tool operating with static and mathematical functions and methods.

This example contains a simple economic model based on the United States macroeconomic data that contains seven input variables (the Inputs block), four equations (the Equations block) and four output variables (the Outputs block).

To calculate the model, start the model calculation form by selecting the Run object in the Options block. Click the Run button in the wizard that opens.